Écrit par Martín Gallego Sánchez Lundi, 02 Novembre 2009 00:00

There are no translations available.

Dentro de la enseñanza de las ciencias sociales y en concreto en el ámbito de la historia los recursos tecnológicos nos ofrecen una aportación metodológica que pueden ayudar a la preparación de clases y elaboración de actividades como elemento didáctico.

Las herramientas que las nuevas tecnologías ofrecen y la utilización de software libre, nos facilitan recursos que nos permiten la enseñanza desde nuevas perspectivas .En un mundo donde la imagen adquiere una importancia vital para el proceso de enseñanza-aprendizaje, a través de Google Earth conseguimos llegar donde los recursos educativos tradicionales no alcanzaban.

La aplicación Google Earth ofrece la posibilidad de observar cualquier lugar del mundo vía satélite, visualizar calles y edificios en 3D, observar y crear mapas históricos contrastándolos con imágenes actuales, navegar por fotografías, observación de obras de arte desde distintas perspectivas y relacionarlas con su entorno posibilitando así la ampliación imágenes que hasta ahora en el aula solo mostrábamos a través de diapositivas, láminas o recursos en dos dimensiones.

Asimismo, otro recurso muy atractivo para la enseñanza de la historia o el arte es la recreación de edificios o conjuntos arquitectónicos del pasado. Incluso, con la herramienta "**Imágenes históricas"**

podemos explorar imágenes de un pasado reciente.

La elaboración de mapas a través de la marcación de zonas o la creación de edificios inexistentes en la actualidad es otra posibilidad que nos ofrece este programa.

Écrit par Martín Gallego Sánchez Lundi, 02 Novembre 2009 00:00

A continuación vamos a utilizar algunas herramientas que podremos utilizar como recursos para diversas unidades didácticas.

# *MAPAS HISTÓRICOS*

La utilización de mapas históricos es de vital importancia en la enseñanza de las Ciencias Sociales ya que ofrece una visión espacio-temporal mostrando un marco geográfico en un momento concreto. Desde el punto de vista didáctico ofrece una ayuda imprescindible para la ubicación de acontecimientos y procesos.

Los mapas históricos de Google Earth encuadran tanto en la aplicación didáctica de la geografía como de la historia, concretamente en el ámbito de la geografía, los planos de ciudades ofrecen la oportunidad de comparar y observar el tipo de desarrollo urbanístico que han experimentado algunas ciudades.

#### **Aplicación**

Para acceder a los mapas históricos, debemos ir al menú "Capas" en el margen inferior izquierdo de la pantalla, desplegar el menú de "Galería" y dentro de este activar la casilla de mapas históricos de la colección Rumsey.

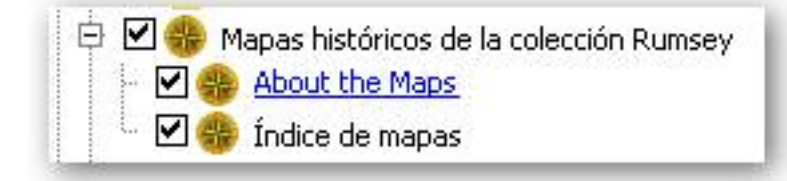

Écrit par Martín Gallego Sánchez Lundi, 02 Novembre 2009 00:00

Una vez activada, en la pantalla de navegación aparecerá en diversos puntos el icono de mapas históricos, nos acercamos al mapa deseado, pinchamos sobre el y se abrirá una ventana con una breve descripción, pinchamos en la imagen del mapa o plano y este automáticamente se adhiere al mapa de navegación.

Este mapa se puede activar y desactivar gracias a que se añade al menú "Lugares temporales".

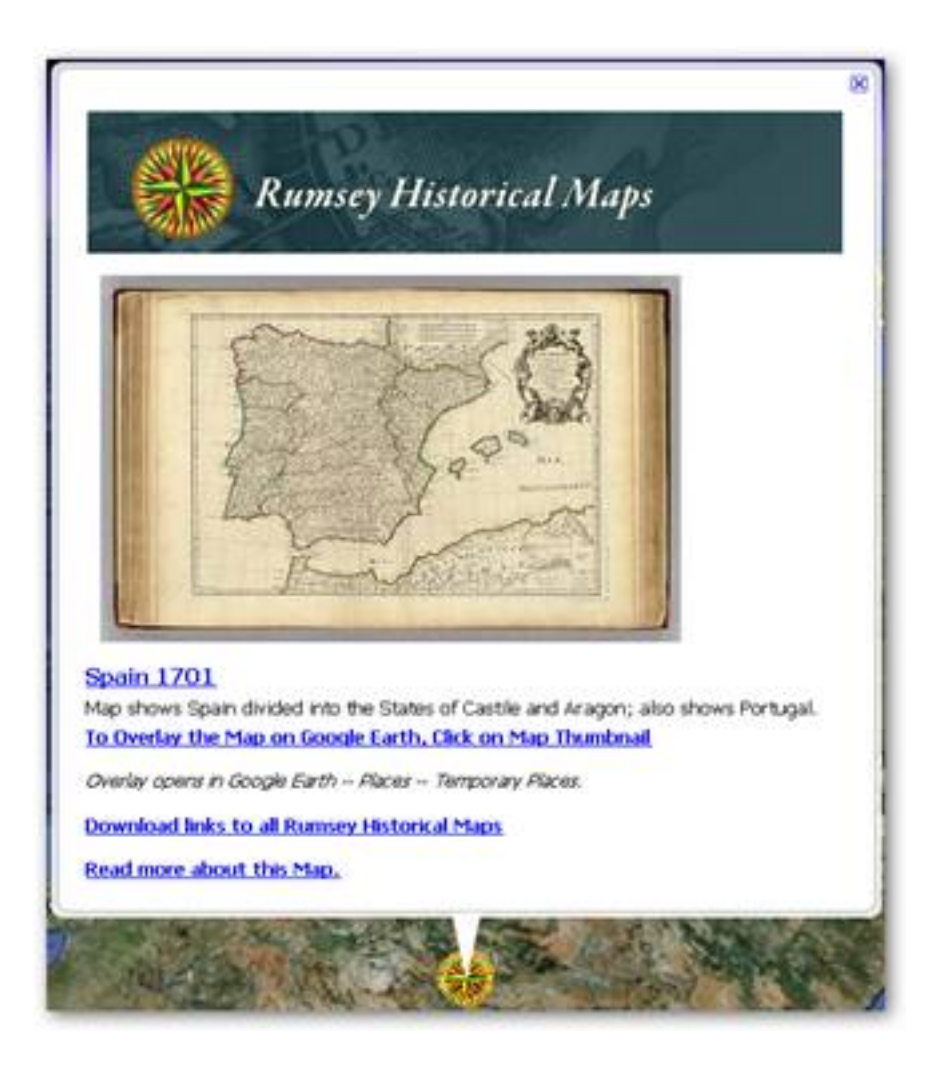

#### **Recursos Didácticos**

-Un ejemplo en la aplicación didáctica de la historia sería el mapa de Europa de 1787 .Es muy

Écrit par Martín Gallego Sánchez Lundi, 02 Novembre 2009 00:00

ilustrativo del final de Europa en la edad moderna, una década antes de que algunas de las fronteras europeas cambiaran por las campañas napoleónicas y diversos tratados internacionales.

Se podría hacer una comparativa de las fronteras antiguas y actuales, además de un análisis de la Europa de finales del Siglo XVIII.

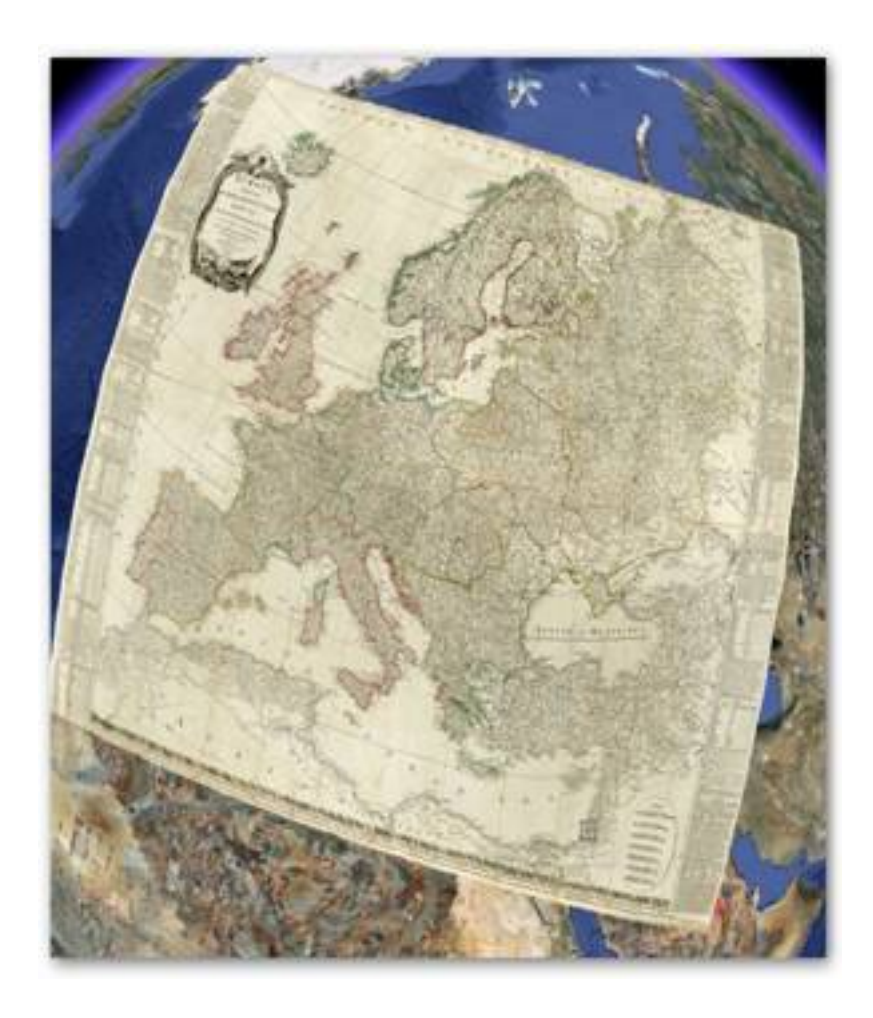

Écrit par Martín Gallego Sánchez Lundi, 02 Novembre 2009 00:00

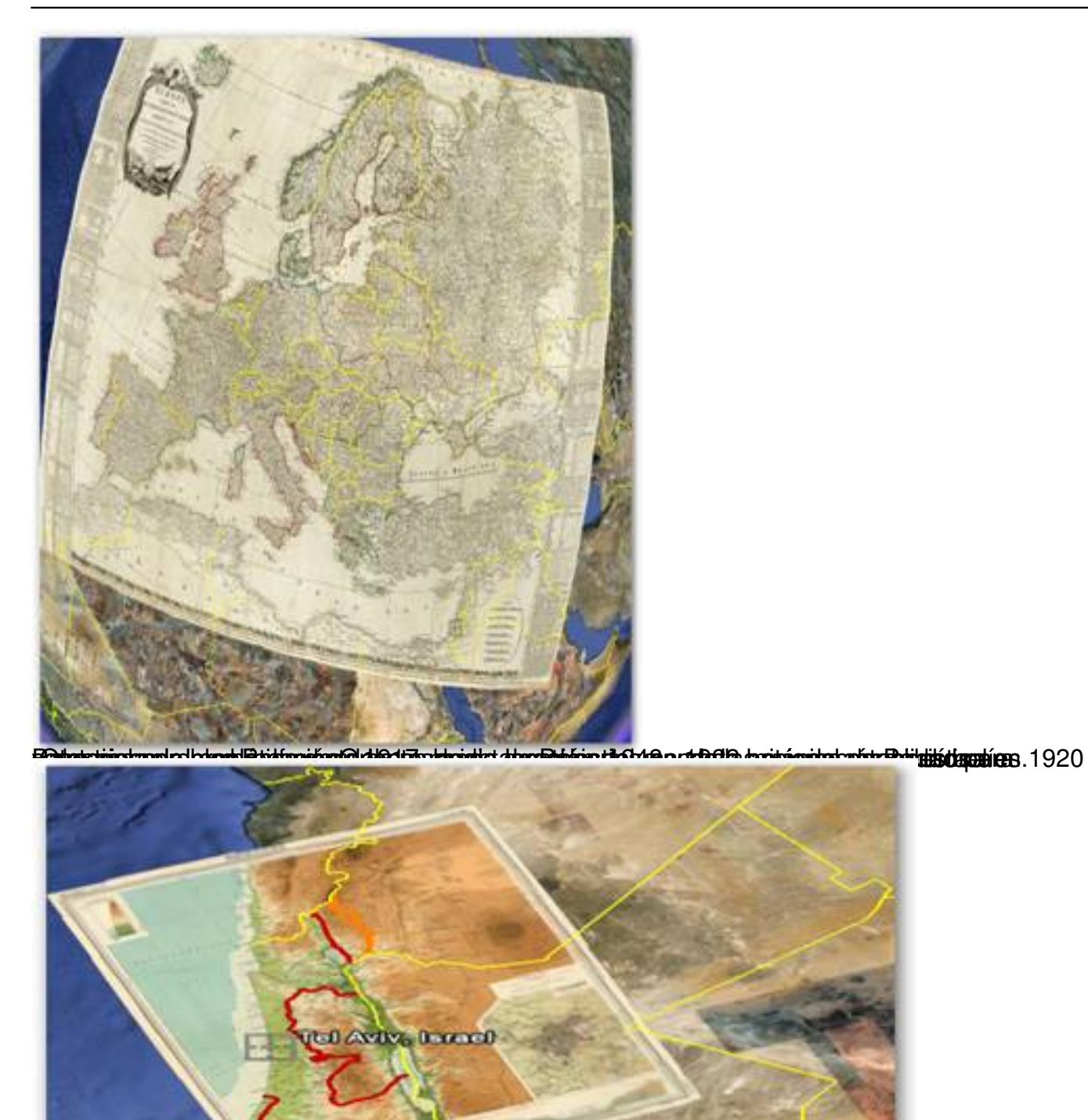

tyantakisista ja saakinnytteeta ostielija siirjatteeta kaajetoopuudet kaatasta kaalaa kaatasta kuulitattee l

Écrit par Martín Gallego Sánchez Lundi, 02 Novembre 2009 00:00

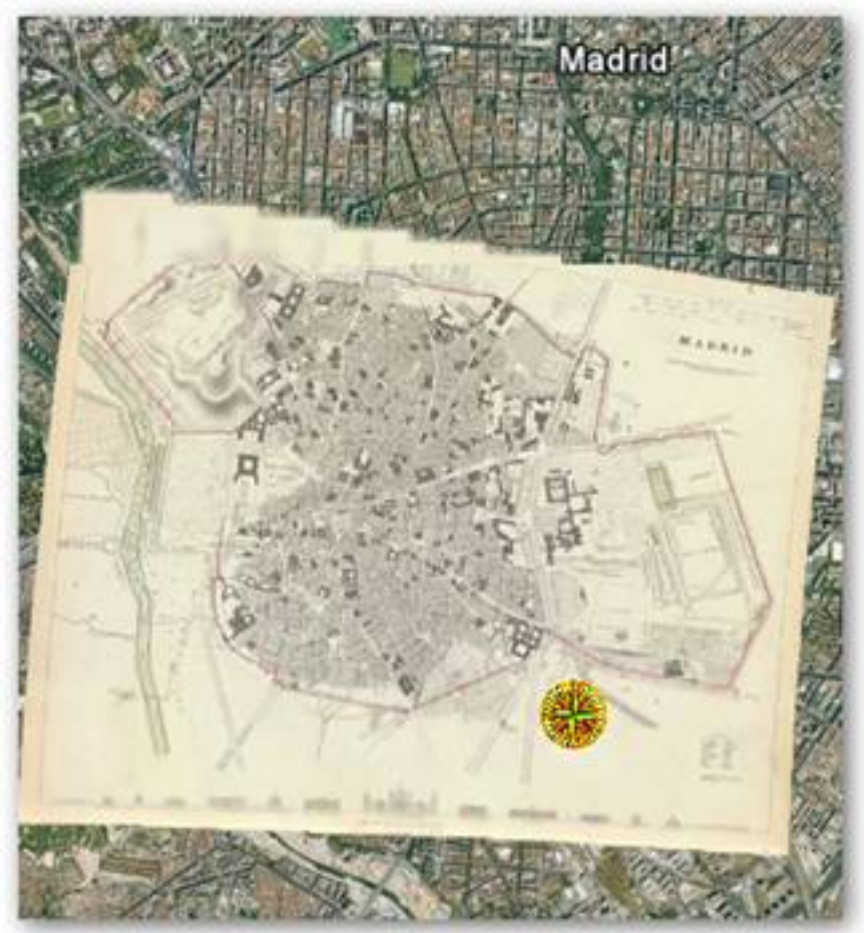

**Direkt Türk ve Türk Direkt alan kadan keçidiri (Baskul Hükümedi ülkümedi ülkümedi alan birini ve 1988)**<br>CREACION DE MAPAS PROPIOS.

# $\boxed{\circ}$

Otra de las herramientas que podemos utilizar es la de elaborar nuestros propios mapas teniendo la posibilidad de movernos de un lugar a otro, acercarnos a una zona concreta del mapa y contextualizarlo en su entorno geográfico.

### **Aplicación**

ವಿ

Para ello podemos utilizar dos opciones, bien utilizando el icono de "añadir un polígono" o ó el icono "crear ruta " desde nuestra barra de herramientas.

.

Écrit par Martín Gallego Sánchez Lundi, 02 Novembre 2009 00:00

El procedimiento sería el siguiente: Nos vamos a la región donde queramos delimitar o realizar el mapa, pinchamos el icono de la barra de herramientas de añadir polígono

Una vez aquí añadimos el color, el porcentaje de opacidad, le damos nombre al mapa y le añadimos las descripciones que creamos oportunas.

Écrit par Martín Gallego Sánchez Lundi, 02 Novembre 2009 00:00

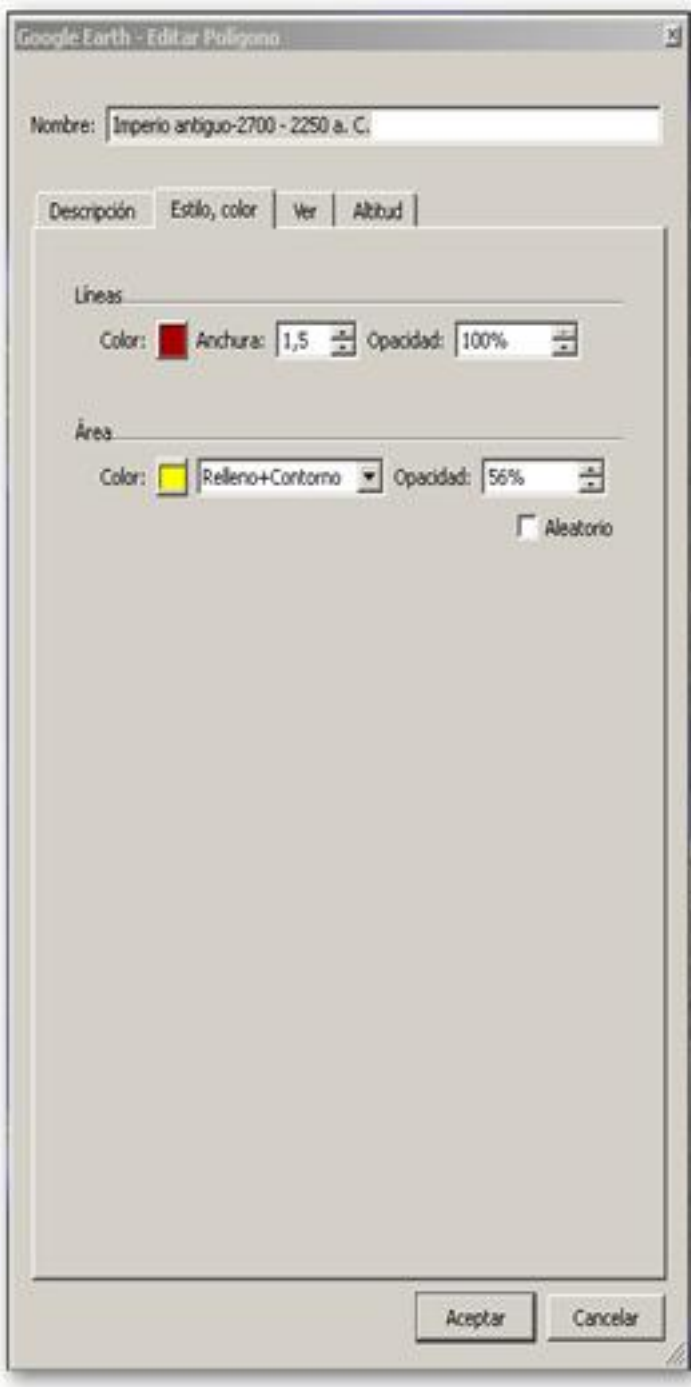

Écrit par Martín Gallego Sánchez Lundi, 02 Novembre 2009 00:00

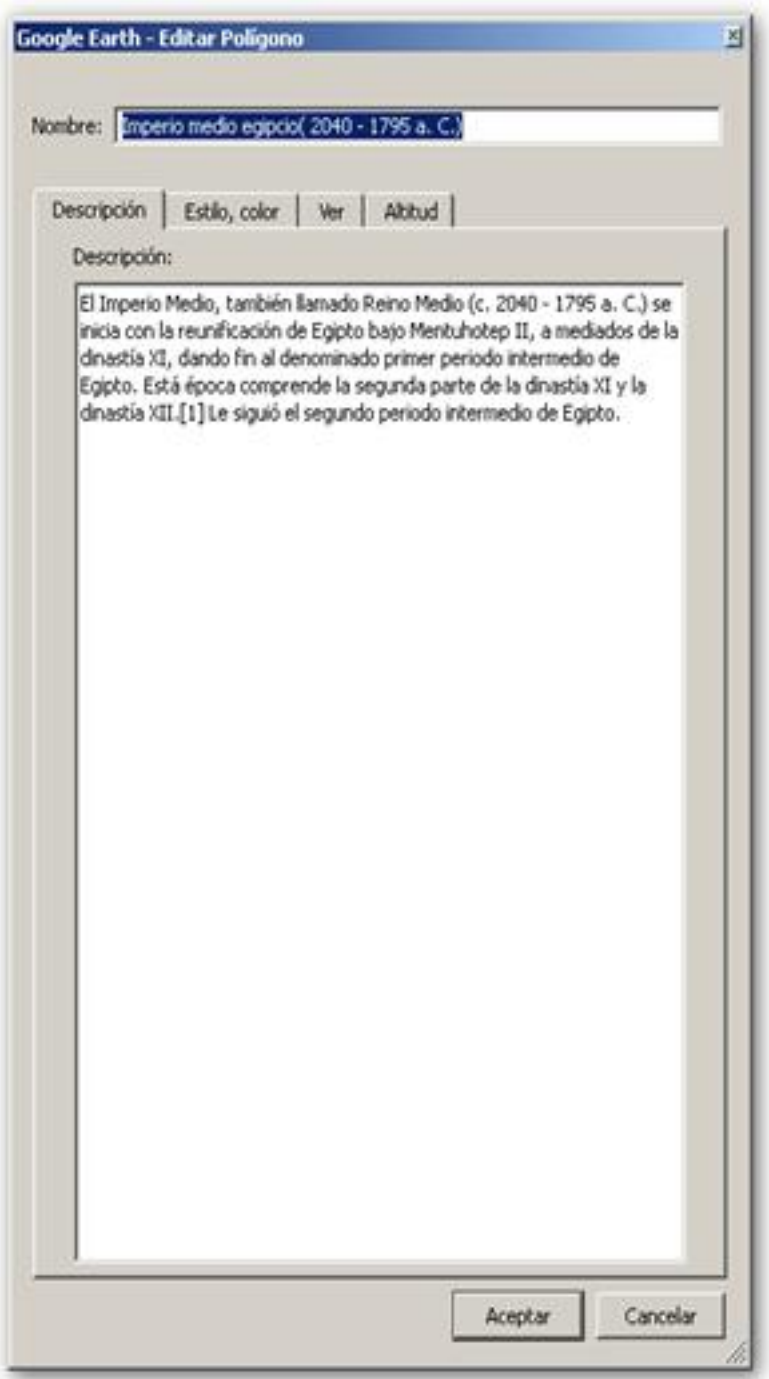

**Bagebeistjäst@attiliatietsistoperfiloisioleketstoonageterappessototstoientigeioefEéripaboiónaopænploekiaementeión del** 

Écrit par Martín Gallego Sánchez Lundi, 02 Novembre 2009 00:00

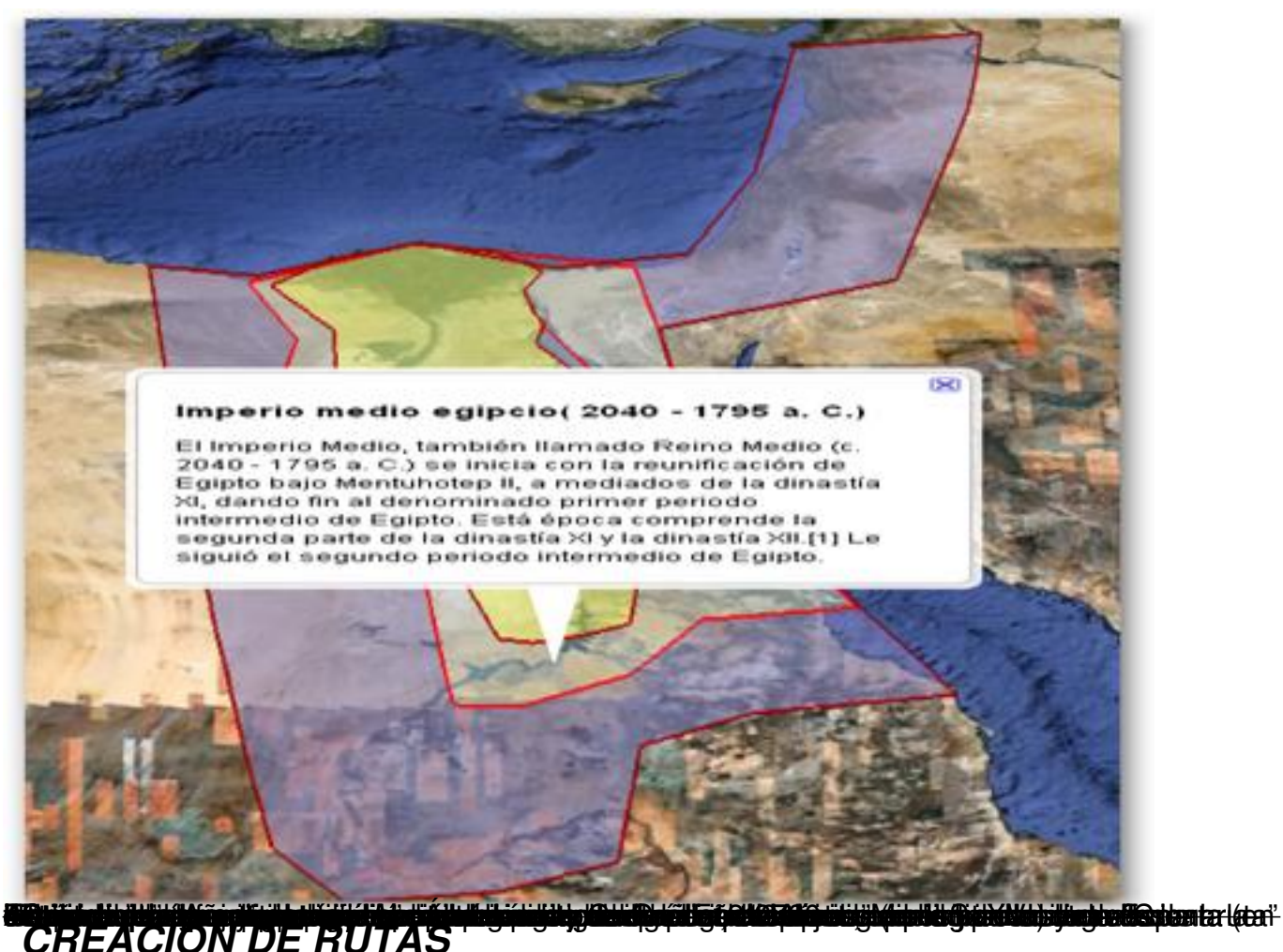

Una de las dificultades que se presentan a la hora de explicar un acontecimiento que se desarrolla a lo largo de un eje espacial muy extenso es la visión espacial limitada que puedan poseer los alumnos. Para ello podemos crear rutas que ilustren la conexión entre distintos puntos y faciliten la labor de comprensión de un hecho histórico.

#### **Aplicación**

Podremos recrear las rutas que deseemos a través de todo el globo terráqueo, algo que sin duda hará más atractivo el estudio de trayectos y viajes que han sido trascendentes en algún momento de la historia.

Para conseguir los resultados deseados, desde la barra de herramientas con el icono

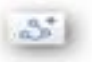

Écrit par Martín Gallego Sánchez Lundi, 02 Novembre 2009 00:00

 "añadir ruta", tendremos que definir los parámetros de color, nombre, descripción y después solo tenemos que crear la ruta deseada.

#### **Recursos Didácticos**

En nuestro caso hemos recreado las rutas de los dos primeros viajes de Colón y el resultado es este:

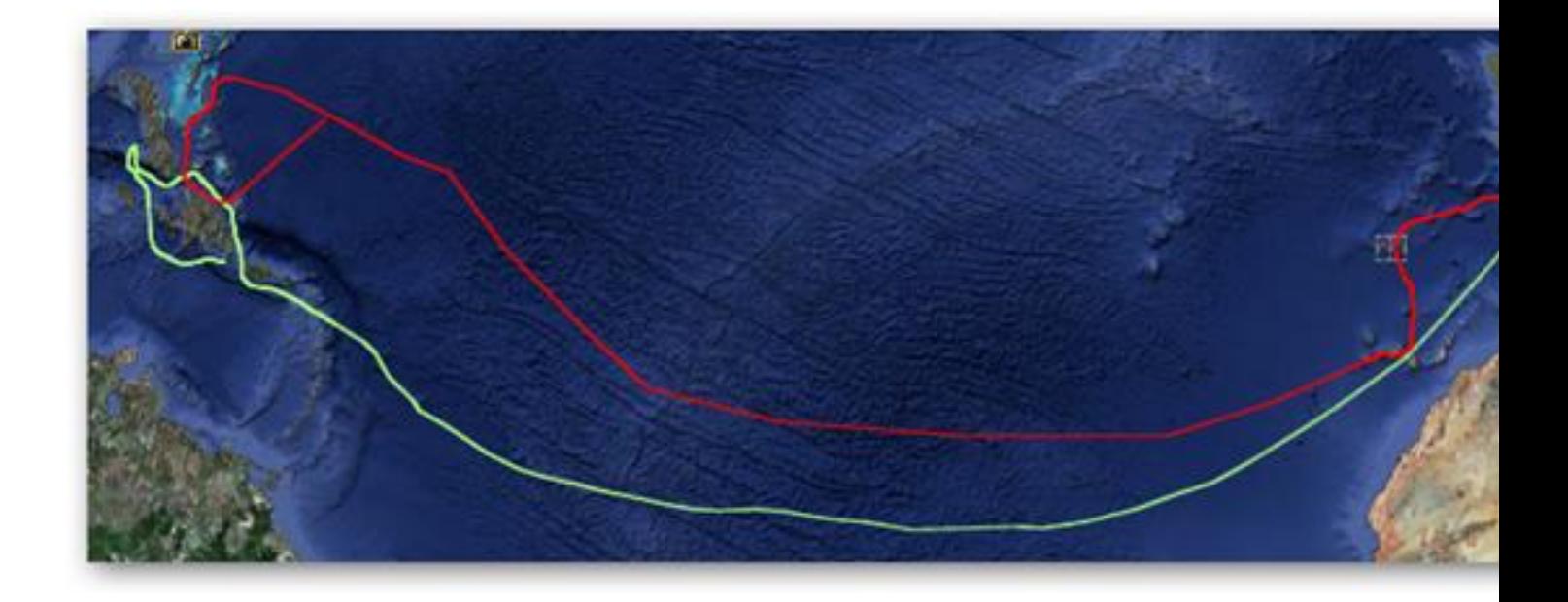

#### **Actividades propuestas**

- Crear la ruta de la primera vuelta al mundo iniciada por Magallanes y finalizada por Elcano (1519-1522) .Añade marcas de posición en zonas claves de la ruta para realizar breves comentarios.

- Crear las rutas de los viajes de Colón .

Écrit par Martín Gallego Sánchez Lundi, 02 Novembre 2009 00:00

# *CREACIÓN DE CONSTRUCCIONES OPACAS O FIJAS***.**

Conocemos de la existencia de antiguas construcciones por medio de documentos históricos o por restos arqueológicos.

Muchas de esas antiguas construcciones han desaparecido con el paso del tiempo o se han deteriorado de tal manera que en la actualidad es inapreciable el esplendor o la importancia que pudieron tener en su época.

Lo que pretendemos hacer a continuación es levantar murallas o torres que no existen actualmente, ver que espacio e importancia tenían y que impacto visual tendría en la actualidad.

#### **Aplicación**

Para la creación de una construcción opaca o fija seguimos lo siguientes pasos:

-Pinchamos en añadir ruta

, rellenamos los campos deseados en la ventana de ruta, nombre, descripción ,etc.

-En la pestaña de estilo y color le damos la anchura, color y opacidad que deseemos, conviene que seleccionemos en el área color la opción de Relleno + Contorno.

-Si le queremos dar altitud y forma a la muralla, en la pestaña altitud seleccionamos la opción de "altura relativa al suelo", le damos la altura deseada y seleccionamos la casilla de extender

Écrit par Martín Gallego Sánchez Lundi, 02 Novembre 2009 00:00

la ruta al suelo.

Sería conveniente guardar estas creaciones como archivo por si queremos abrirlas o trabajar en otro equipo diferente al nuestro.

#### **Recursos Didácticos**

Hemos levantado una antigua muralla Meriní de la que en la actualidad solo queda el foso y una Torre de la que se conservan sus cimientos

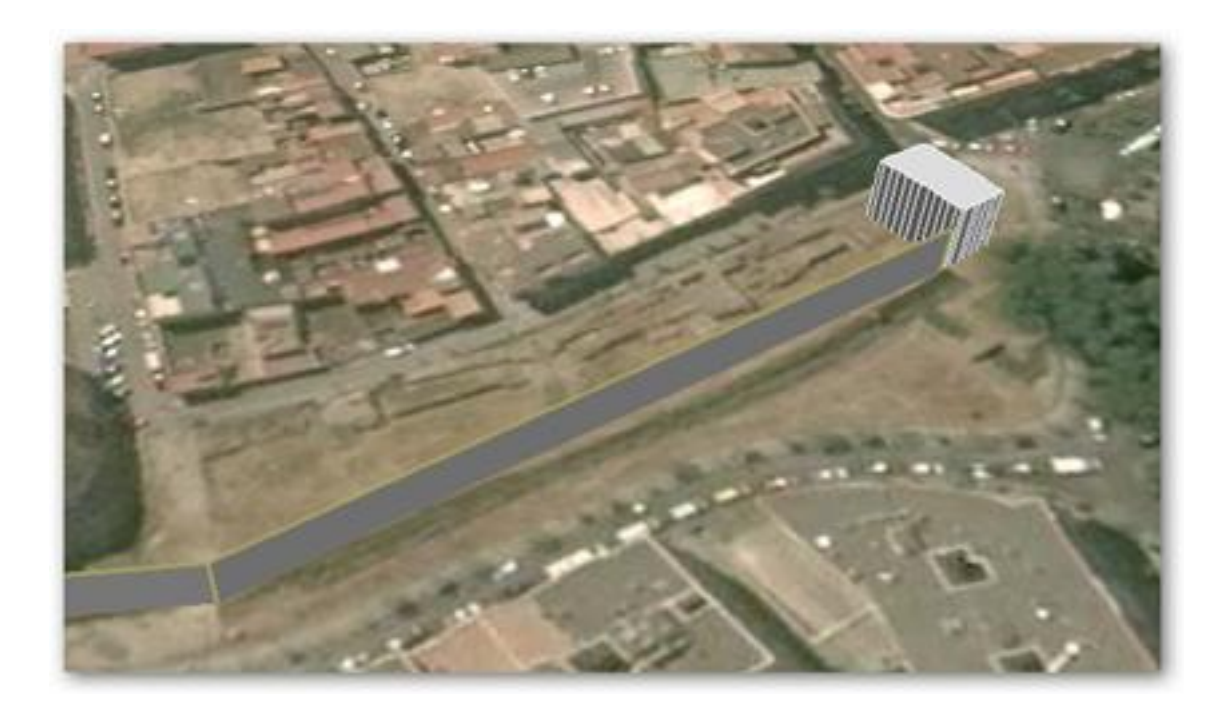

Reconstrucción del muro de Adriano en Gran Bretaña.

Écrit par Martín Gallego Sánchez Lundi, 02 Novembre 2009 00:00

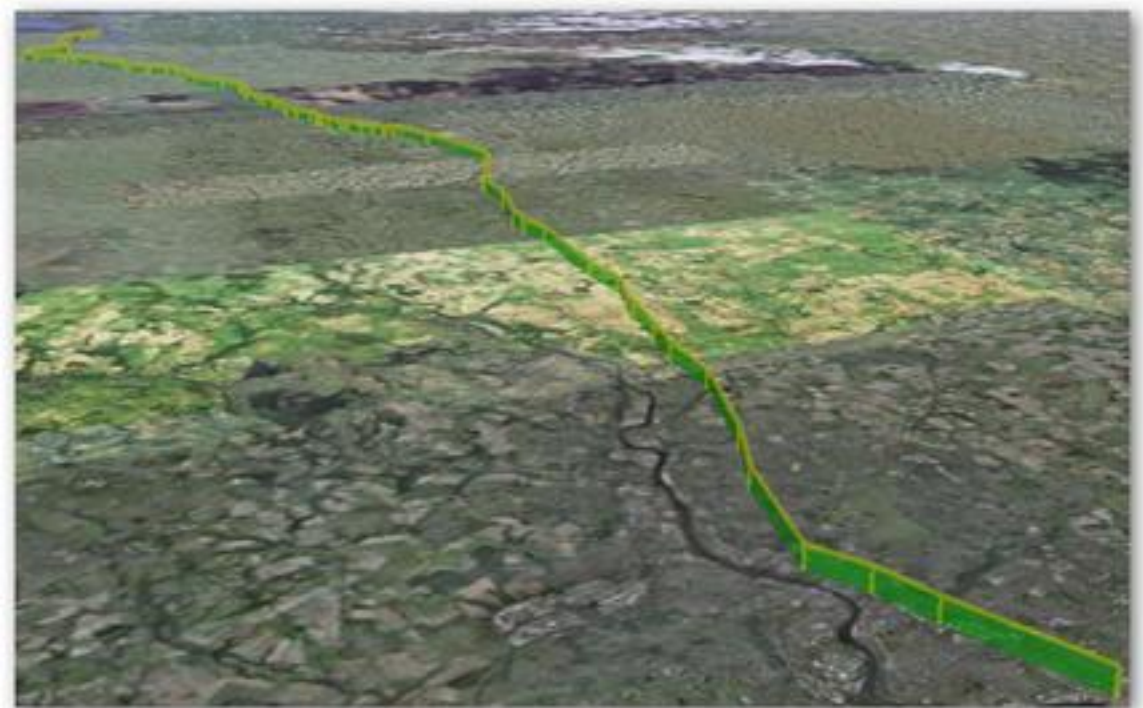

**ulles primuestas/rallase/Sbrimuespheefinlargicelase/ipvancia y cometido que tenían.**<br>ONSTRUCCION DE ROMA EN LA ANTIGUEDAD.

La civilización romana ha dejado un legado cultural imborrable en lugares que en algún momento pertenecieron a su imperio; lengua, derecho, tipos de construcción, cultura, arte, religión y que mejor que comenzar a estudiar esta parte de la historia que adentrándonos en la ciudad de Roma 320 ac.

Existen diversos objetivos como pueden ser distinguir características básicas de la arquitectura romana, valorar la practicidad de sus construcciones y la influencia que ha tenido en la cultura occidental. Explicar las costumbres y actividades cotidianas de los antiguos romanos a partir de su modelo de ciudad y sus edificios será más sencillo a través de esta aplicación.

#### **Aplicación**

Para activar "La antigua Roma en 3D" debemos irnos al menú capas y activarlo, una vez activado buscamos en la barra "buscar" la ciudad de Roma. Cuando el programa nos lleve a Roma veremos la ciudad en la actualidad con la salvedad de ver edificios superpuestos en 3D de la antigua Roma, si pinchamos en algún de estos edificios aparecerá una ventana con una descripción detallada.

.

Écrit par Martín Gallego Sánchez Lundi, 02 Novembre 2009 00:00

Para continuar con nuestro objetivo que es la observación de Roma en la antigüedad, Google Earth nos da la posibilidad de ver una capa superpuesta del territorio ocupado por la ciudad de Roma en el año 320 ac y con la recreación de muchos de sus edificios en 3D.Para poder visualizarla vamos a seguir los siguientes pasos:

-En el menú "Capas" activaremos la casilla de "La antigua Roma en 3D" .Los edificios amarillos superpuestos nos indicarán donde se situaban estos edificios históricos en la antigüedad para que los comparemos con la actual Roma.

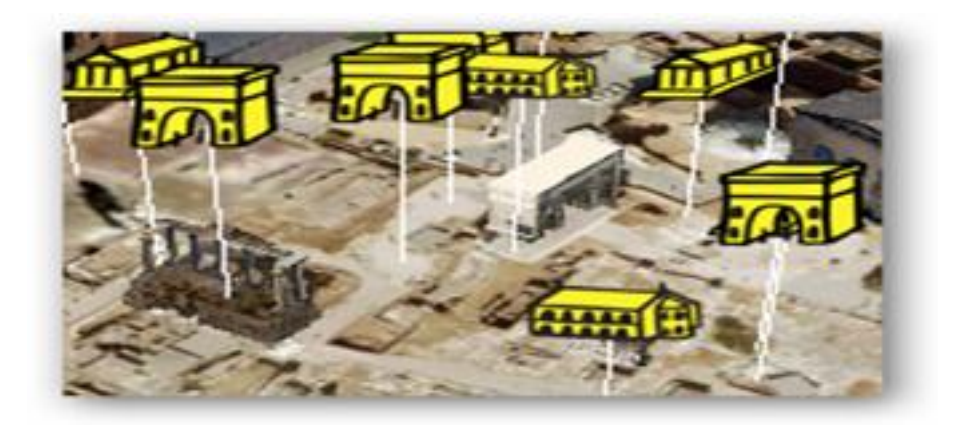

-Si lo que queremos es dejar la Roma actual e irnos al pasado, pincharemos en uno de los edificios amarillos superpuestos tras lo cual nos aparecerá una ventana emergente de ROME REBORN, pinchar en la opción de **"Ancient Terrein (\*\*load first)"** para crear la capa del terreno de la antigua Roma, una vez cargada esta capa pincharemos la segunda opción que tardará un poco más ya que cargará 250 edificios en 3D **"Ancient Roman Landmarks (250 buildings)"**

Écrit par Martín Gallego Sánchez Lundi, 02 Novembre 2009 00:00

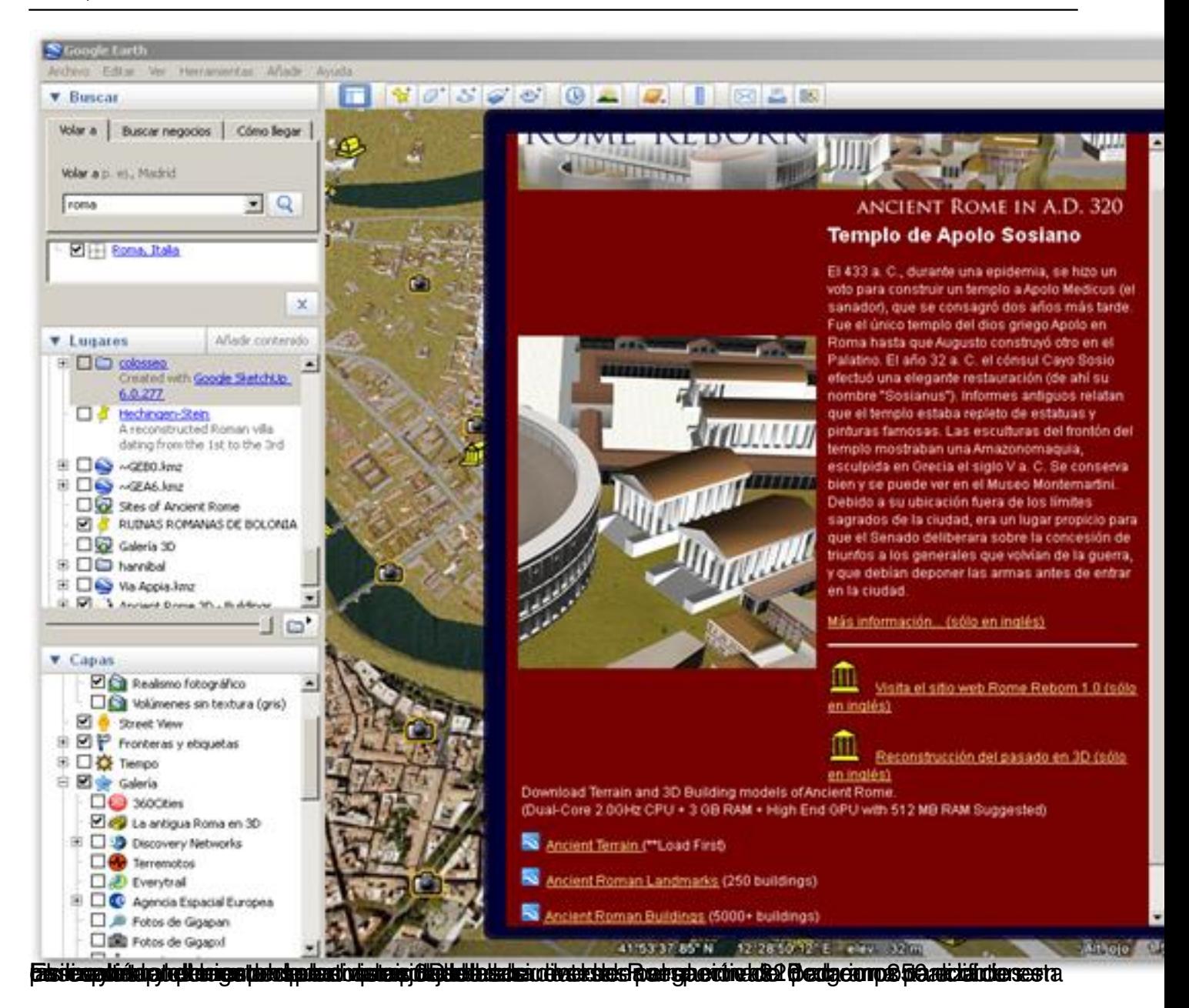

Écrit par Martín Gallego Sánchez Lundi, 02 Novembre 2009 00:00

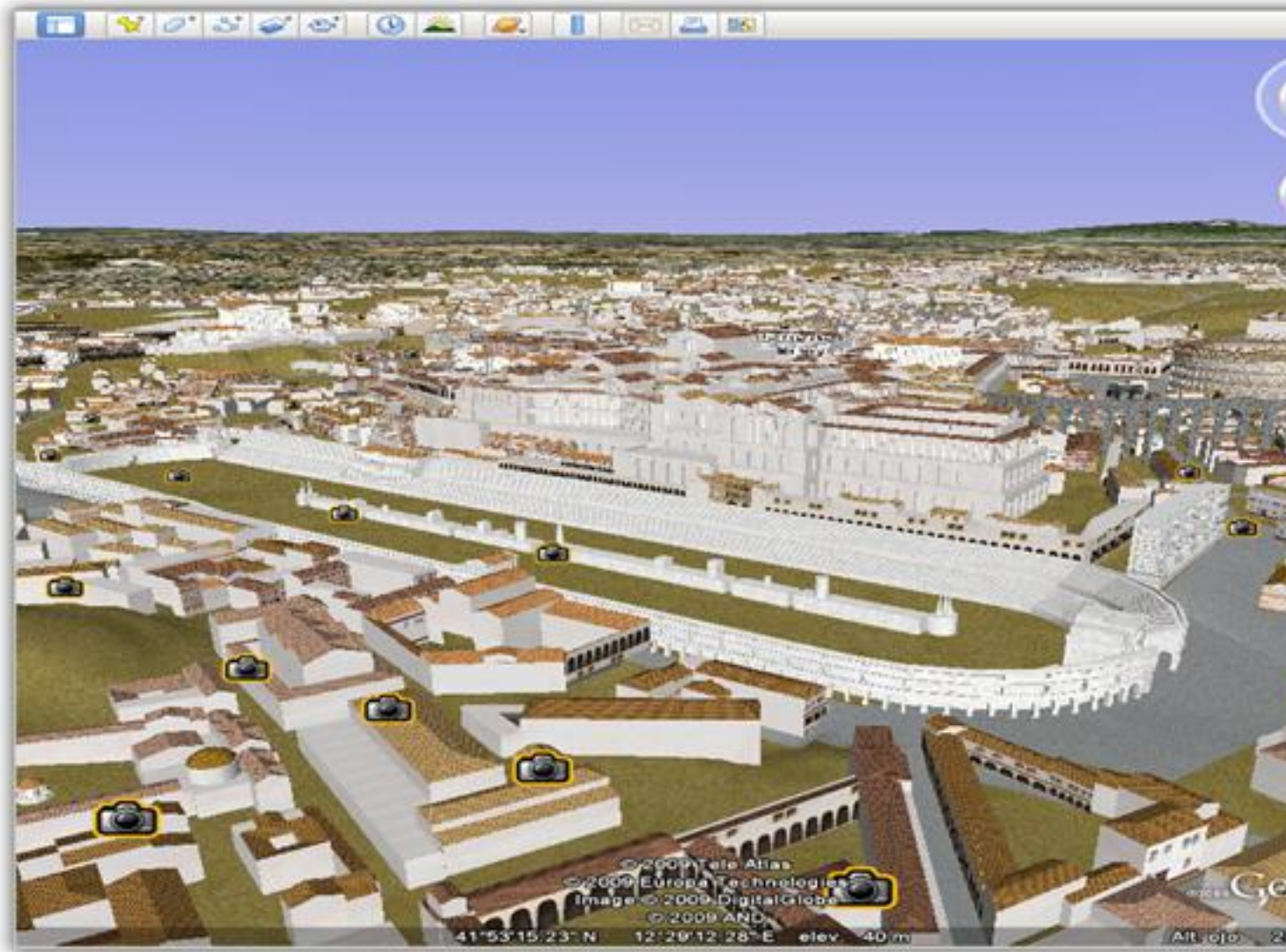

kelber herdpatsierodantpret apoderstegraamyradendere et eiden att lieder de her verdag in termieden er en de s

pudieled cionándo le archeanzamo do a ápido ruma video plegida zonas que vamos navegando

Écrit par Martín Gallego Sánchez Lundi, 02 Novembre 2009 00:00

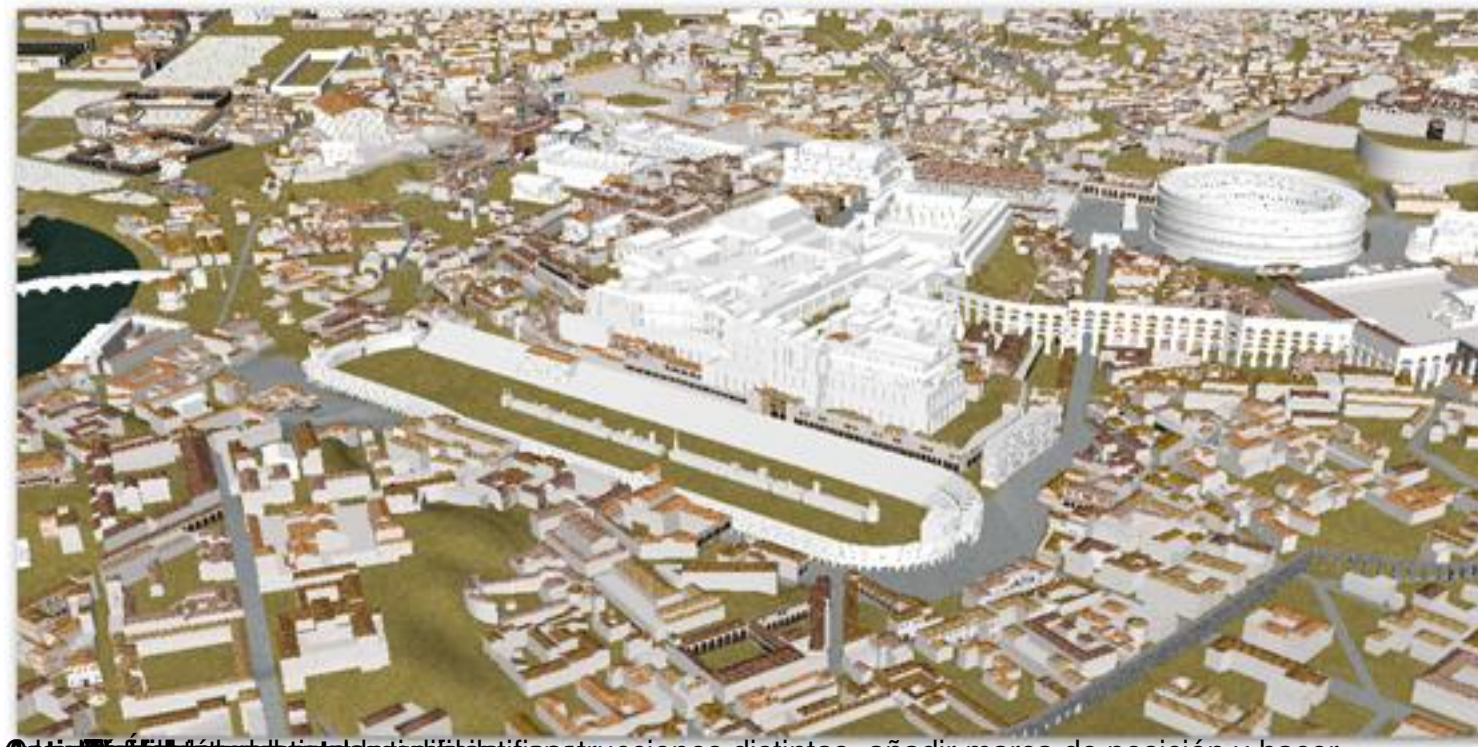

**digit é l'altre de la constitution de la construcciones distintas, añadir marca de posición y hacer** 

Esta herramienta nos permite tener material audiovisual de un lugar tan remoto como la luna para la observación de los primeros pasos del hombre en lo que podría ser un nuevo periodo de la historia llamado en algunos ámbitos de la era espacial.

Desde aquí podremos visualizar fotografías panorámicas del paisaje lunar y de videos tomados en algunas misiones espaciales realizadas.

#### **Aplicación**

Para la visualización de estos elementos debemos ir a la barra de herramientas, desplegar el submenú del icono de planetas y hacer clic en "Luna".

Écrit par Martín Gallego Sánchez Lundi, 02 Novembre 2009 00:00

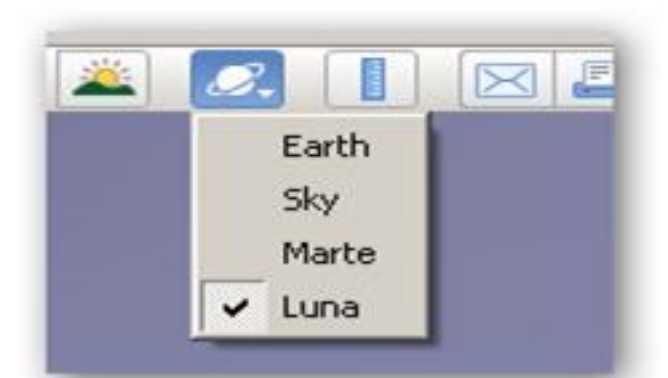

Ya con el paisaje lunar de fondo, en el menú "capas", seleccionaremos las opciones deseadas.

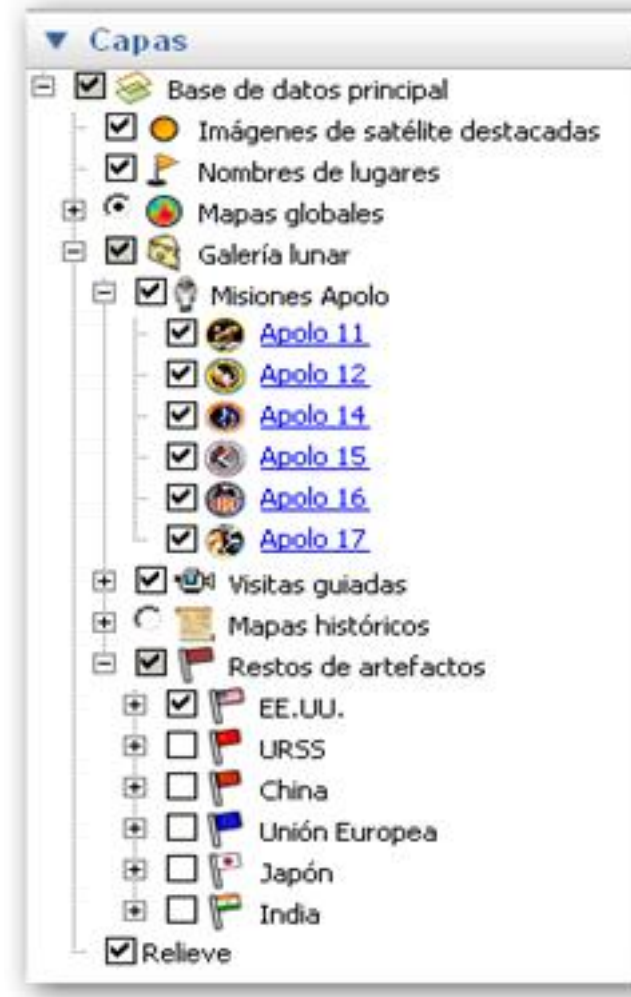

Ala accercarnos fotologratifaje diendis tintalgo unias ofte las inisionas de la para serie de iconos que nos

Écrit par Martín Gallego Sánchez Lundi, 02 Novembre 2009 00:00

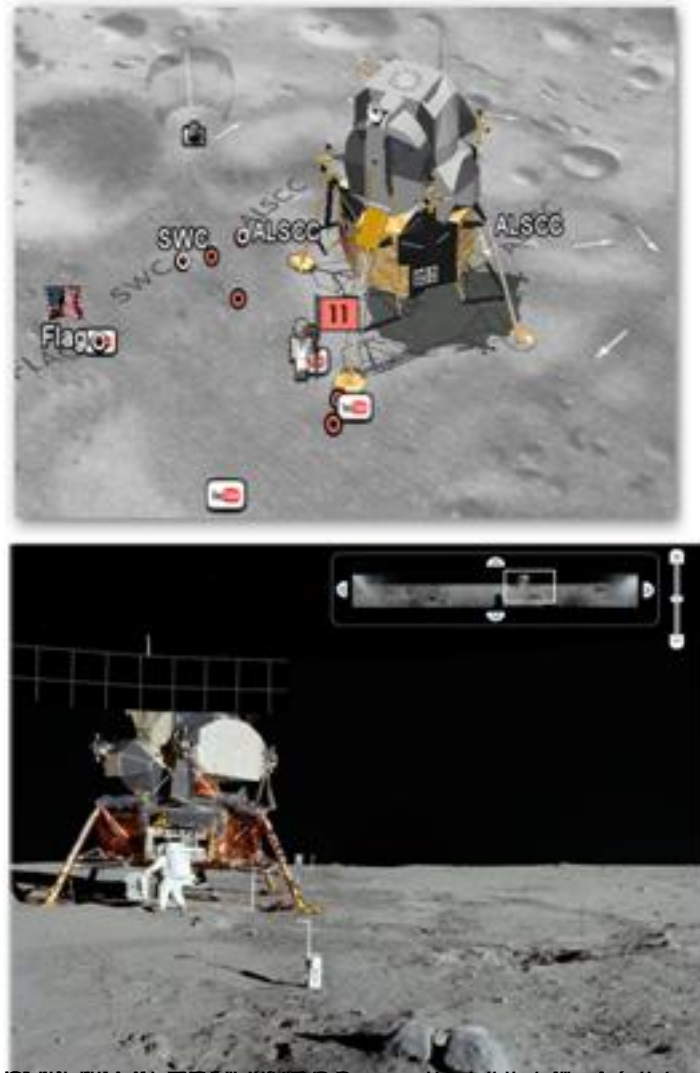

**Strittelijadu. Sliid kritikas kasvisest kusvideni kansvaltikas konkurska kasvisest kasvisest kasvisest kasvise**